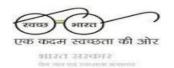

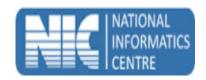

## STEPS for using mSBM Urban Android Mobile App

(Last Updated on: 25 Apr 2016)

- 1. Please enable internet in your mobile phone.
- 2. Go to <a href="http://msbmurban.gov.in">http://msbmurban.gov.in</a> and click on **Download App for**<a href="http://msbmurban.gov.in">Android Phone</a>.
- 3. Download **mSBM Urban** APK [Size: 1026KB] from http://msbmurban.gov.in.
- 4. Install the downloaded APK on Mobile.
- 5. Enable **GPS** for capturing **Latitude & Longitude** through mobile device.
- 6. Open **mSBM Urban App** and enter your registered mobile number.
- 7. After receiving the **OTP number** through message, Logging into **mSBM Urban App** by entering registered **Mobile number**, **OTP number and ULB Login ID** (Credential provided to ULB Level functionaries).
- 8. After successfully logging into App choose option IHHL, Public Toilets, Community Toilets and Solid Waste Mgmt.
- 9. Choose **Ward** number and **Toilet Type** (Commenced Toilet or Constructed Toilet) for which photograph need to be uploaded.
- 10. For **IHHL** enter **Application Id** for which photograph need to be uploaded and press **Submit** button to get the details of Applicant and previous uploaded photograph if any.
  - After getting the details of Applicant, click on **Take Photo** to take the photograph which need to be uploaded.
- 11. For **Community Toilets** enter **Toilet Id** for which photograph need to be uploaded and press **Submit** button to get the details of Community Toilet and previous uploaded photograph if any.
  - After getting the details of Applicant, click on **Take Photo** to take the photograph which need to be uploaded.
- 12. For **Public Toilets** enter **Toilet Id** for which photograph need to be uploaded and press **Submit** button to get the details of Public Toilet and previous uploaded photograph if any.

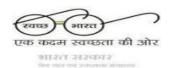

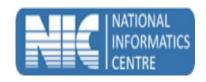

- After getting the details of Applicant, click on **Take Photo** to take the photograph which need to be uploaded.
- 13. For **Solid Waste Mgmt.** choose Solid Waste Mgmt. component such as **Collection**, **Transportation**, **Processing and Disposal**. For Collection enter **Equipment Id** or For Transportation enter **Vehicle Id** or For Processing enter **Plant Id** or For Disposal enter **Site Id**. Press **Submit** button to get the details and previous uploaded photograph if any.
  - After getting the details of Component, click on **Take Photo** to take the photograph which need to be uploaded.
- 14. Upload photographs by clicking **UPLOAD PHOTO Button**.
- ❖ If photograph has been uploaded successfully, success message would be displayed otherwise failure message would be displayed.
- ❖ If failure message is displayed, user needs to retry it again.

For technical help call 011-23061246 in between **10.00 am - 1:00pm** and **2:00pm - 5:30pm** (Monday - Friday).